## **Sagem Fast2404**

- Establish a connection between the device and the router via network cable or Wi-Fi
- Open a browser and type 192.168.1.1 in the address bar
- You will be prompted to enter Username admin and Password admin

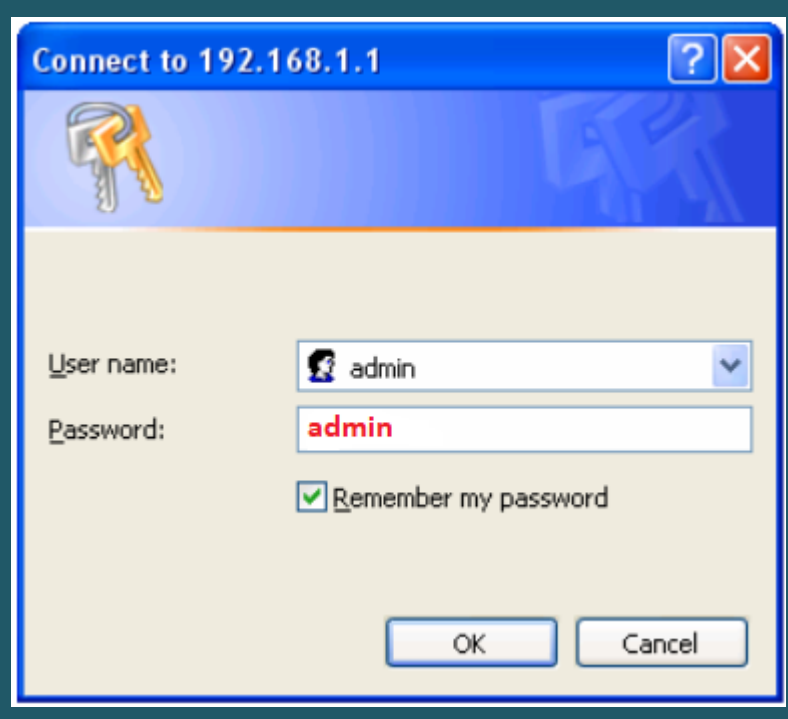

- To configure Wi-Fi settings , expand Wireless then click Basic
- Make sure Wireless is enabled
- In SSID textbox type wireless name
- Select WPA2-PSK as Network Authentication
- Type Wi-Fi password in WPA Pre-Shared Key then click Save/Apply (safest passwords are long and contain at least 8 digits of mixed letters, and numbers)

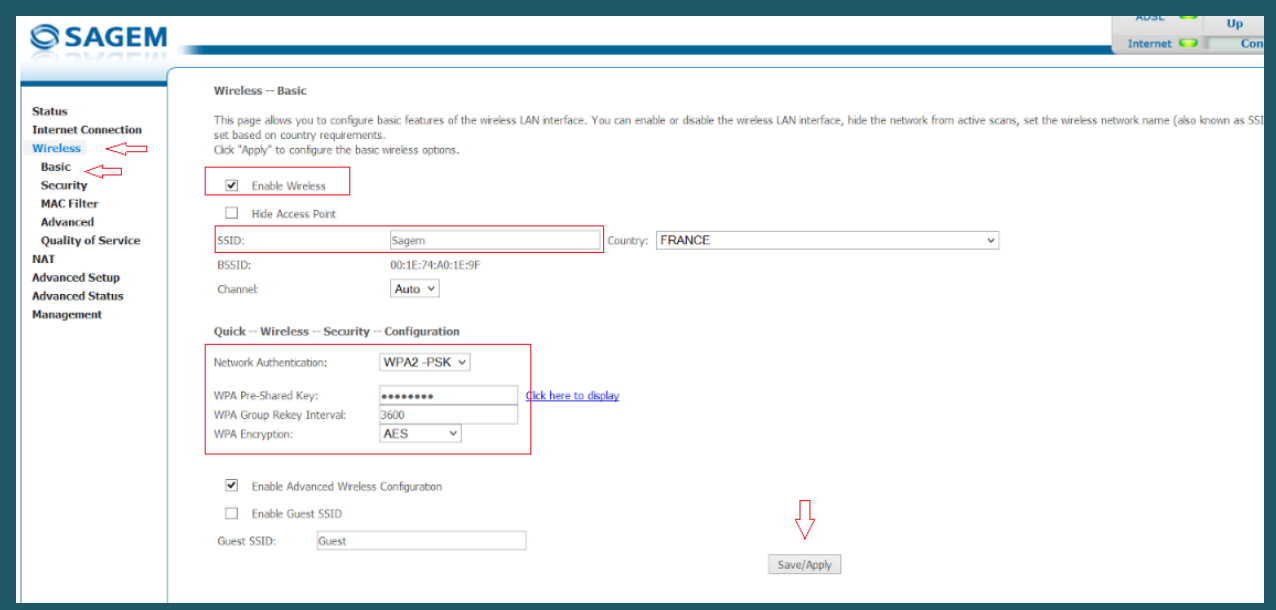

To configure wireless security also you can click on Security

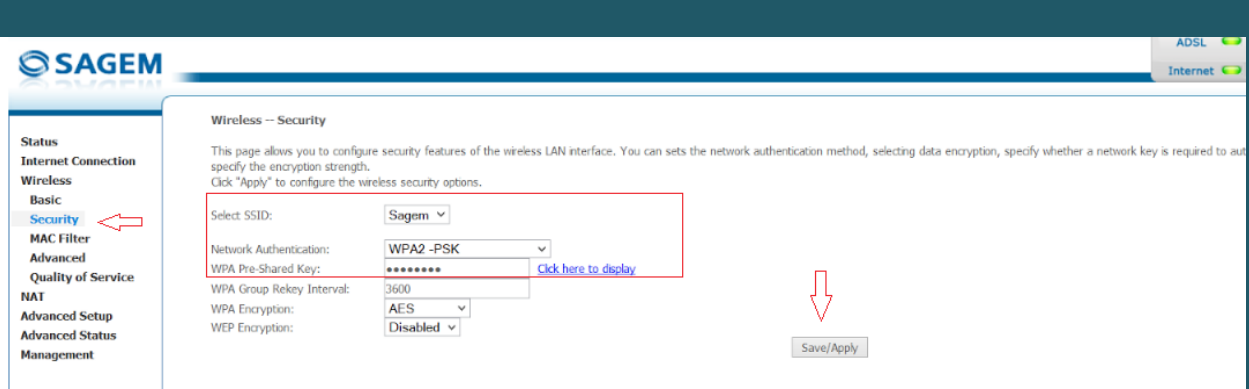